## **Install or update the printer driver**

You must install the driver for the Prism before you can use the printer with any label editing software. You may also need to update the driver if the version is outdated.

Information on the latest version of driver, including features and release date, is available at [www.rimage.com/support.html](http://www.rimage.com/support.html). **Navigate:** Printers > Support - Prism > *Downloads* > Release Notes for Prism Driver Win2000/2003/XP.

This procedure describes how to install or update the Prism driver for Windows 2000, Windows XP, and Windows Server 2003.

- 1. If CD Designer is open, close it.
- 2. If you are using Windows Server 2003, the **Disallow installation of printers using kernel-mode drivers** setting must be disabled. Follow these steps to disable the setting:

**Note:** Skip to step 3 if you are using Windows 2000 or Windows XP.

- a. **Navigate:** Start > Run. The *Run* window opens.
- b. Enter **MMC** (Microsoft Management Console).
- c. Select **OK**. The *Console1* window opens.
- d. Add a Snap-In.
	- i. From the *Console1* window, **navigate:** File > Add/Remove Snap-In. The *Add/Remove Snap-In* window opens with Console Root as the default folder.
	- ii. From the *Add/Remove Snap-In* window, select **Add**. The *Add Standalone Snap-In* window opens.
	- iii. Select the **Group Policy Object Editor** Snap-In.

**L** Tip: Scroll down until you see the desired Snap-In.

- iv. Select **Add**. The *Select Group Policy Object* wizard opens and Local Computer displays as the *Group Policy Object* default.
- v. From the wizard, select **Finish**. The wizard closes and the *Add Standalone Snap-In* window displays.
- . vi. Select **Close** to close the *Add Standalone Snap-In* window. The *Add/Remove Snap-In* window displays
- vii. From the *Add/Remove Snap-In* window, select OK. The *Add/Remove Snap-In* window closes and the Console1 window displays with Local Computer Policy in the *Name* list and in the left pane.
- e. Navigate to the printers settings.
	- i. Expand *Local Computer Policy*.
	- ii. Expand *Computer Configuration*.
	- iii. Expand *Administrative Templates*.
	- iv. Select **Printers**. The settings of the *Printers* display in the right pane.
- f. Adjust the settings.
	- i. Double-click the Disallow installation of printers using kernel-mode drivers. The Disallow installation of printers using kernel-mode drivers Properties dialog box opens.

**E** Tip: Selecting a setting opens an information pane about the setting.

- ii. From the dialog box, select the **Disabled** option button.
- iii. Select **OK**. The *Properties* dialog box closes.
- iv. Close the *Console1* **window**. You are prompted to save.
- v. Save the console, if desired.

**Note:** The *Printers* settings are applied and saved, even if the MMC is not saved.

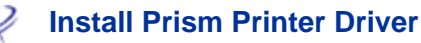

- 3. If yo u are updating the driver and have already used the printer, do the following:
	- **Note:** Skip to step 4 if there is currently no driver installed.
	- a. Delete the earlier version of driver.
		- i. In Windows 2000, **navigate**: Start > Settings > Printers. The *Printers* dialog box opens.
		- ii. In Windows XP and Windows Server 2003, navigate: Start > Printers and Faxes. The *Printers and Faxes* dialog box opens.
		- iii. Right-click the following files:

**Solute:** Depending on how your Prism is being used, you may see one or both of these files.

- Rimage Perfect Image Printer PF
- Prism on COMX
- iv. Select **Delete**.
- b. Download the new driver file from the Rimage website:
	- i. **Navigate:** www.rimage.com/support.html > Printers > Support - Prism > *Downloads*.
	- ii. Under *Drivers*, select **Prism Driver Win2000/2003/XP**.
	- iii. Save the file to your desktop.
	- iv. Run the self-extracting Zip file on the desktop.

**K\_XP** on the C driver files are extracted into a new folder called **Win2K\_XP** on the C drive. You do not need to browse to a different location.

- v. Close any open Windows applications.
- 4. Install the printer driver.

**1** Important! If the Windows Logo testing dialog box opens, select Continue Anyway.

- a. Navigate to the print settings.
	- **In Windows 2000, navigate: Start > Settings > Printers. The Printers dialog box opens.**
	- In Windows XP and Windows Server 2003, navigate: Start > Printers and Faxes. The *Printers and Faxes* dialog box opens.
- b. Start the *Add Printer Wizard*.
	- i. Select Add Printer. The *Add Printer Wizard* dialog opens.
	- ii. Select **Next**. A *Local or Network Printer* dialog box opens.
	- iii. Select **Local Printer**.
	- iv. Clear the Automatically detect and install my Plug and Play printer checkbox.
	- v. Select **Next**. The *Select the Printer Port* dialog displays.
	- vi. Select the **Use the following port** option button.
	- vii. From the list of available ports, select the desired **printer port**.
		- y If the Prism is being used with a parallel cable, select **LPT1**.
		- If the Prism is being used with a USB cable, select USB. **Note:** Select the first USB port if more than one is listed.
	- viii. Select **Next**. The *Install Printer Software* dialog displays.

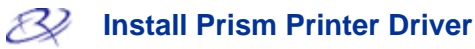

- c. Select the printer driver file.
	- i. Select **Have Disk**. The *Install From Disk* dialog opens.
	- ii. Select **Browse**.
	- iii. Navigate to the folder containing the Prism driver file:
		- y If you just downloaded the driver, **navigate**: C: > Win2k\_XP.
		- y If you are installing the driver for the first time, browse to the software CD and **navigate**: Printer Drivers > Prism > Win2k\_XP.
	- iv. Select the *ccd2kxp.inf* file.
	- v. Select **Open**.
	- vi. Select **OK**. Rimage Perfect Image Printer PF displays in the *Printers* list.
	- vii. Select **Next**. If the Prism printer driver was previously installed, the *Add Printer Wizard* asks whether you wish to keep the existing driver or replace it.
	- viii. Select Next to replace the existing driver. The Name Your Printer dialog box opens with the option to rename the printer.

## **:** Do not change the printer name. - **Important**

- d. Set up the printer.
	- i. If the Rimage Prism is to be used as the default printer, select Yes.
	- ii. Select **Next**. The printer sharing dialog box opens.
	- iii. Select *Do not share this printer*.
	- iv. Select **Next**. The *Print Test Page* dialog box opens.
	- v. Select **No**.
	- vi. Select Next. The Add Printer Wizard displays the printer settings you have specified.
	- vii. Select **Finish**.
- e. If you see a warning stating that the software did not pass Windows Logo testing, select **Continue Anyway**.
- 5. Configure the Prism driver options.
	- a. Right click the **Printer icon**.
	- b. Select **Properties**. The *Rimage Perfect Image Printer Properties* dialog box opens.
	- c. On the *Device Settings* tab:
		- i. Sele ct the type of installed ribbon. A monochrome ribbon is shipped with new Prism printers.
			- same label twice on the disc. If you would like the printed areas on your discs to have more density, enable Double Print. **Note:** The Double Print feature that is available with monochrome ribbons allows you to print the
		- ii. Change the Master Print Strobe to 350 ms for monocolor, and 425 for color, to achieve the best print results.
	- d. On the *A dvanced* tab:
		- i. Choose print settings:
			- **•** If the Prism is attached to a Rimage Producer system, select Print directly to the printer.
			- print documents so program finishes printing faster. <sup>o</sup> If the Prism is being used as a standalone printer or is attached to an AutoPrinter, select **Spool**
		- ii. If your version of the PSS software is 7.3 or below, make sure the *Enable advanced printing features* box is unchecked.
- e. Verify the USB port selection:
	- i. Select the *Ports* tab.

**Note:** The USB port selected is the one that the driver will attempt to use. You will be testing whether this port is the correct one for the printer.

- ii. On the Prism printer, press the **operator button** to open the tray.
- iii. Insert a **disc**.
- iv. Press the **operator button** to close the tray.
- v. Select the *General* tab on the *Rimage Perfect Image Printer Properties* dialog box.
- vi. Select Print Test Page. If the USB port selected is correct, a test image prints on the disc.
- vii. If necessary, repeat steps i–v, this time changing the USB port selected.

- **Important:** If you try multiple USB ports before the test successfully prints, be sure to delete the extra jobs in the print queue.

f. After successfully printing a test image, select **OK**. The Windows 2000/XP/Server 2003 driver installation is complete.